# Student Quick Guide Taking the ACCUPLACER with Examity

## **ACCUPLACER Registration**

- Contact your institution and tell them you're interested in taking ACCUPLACER tests online with Examity.
- Once your school approves your request, you will receive an email from ACCUPLACER with your voucher code. This voucher code will allow you to schedule and take your exam.
- Click the Examity link to register. Enter your first name, last name, email, and select your institution.
- You will receive a confirmation email from Examity with login credentials.
- Log in to Examity with the user ID and password provided to you, and schedule your exam.

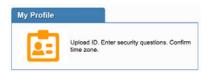

## Step 1: Create Profile

- Select time zone
- Upload government-issued photo ID
- Answer security questions
- Enter keystroke

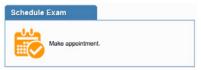

### Step 2: Schedule Exam

- Enter voucher code
- Select your institution and select "ACCUPLACER" as the exam name
- Choose your preferred date and time in the calendar
- Want to test now? Click the "on-demand" scheduling button

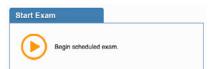

### Step 3: Connect to Proctor

- Return to the Examity dashboard
- Select the "Start Exam" button
- Click "Connect to Proctor"

### **Step 4**: Authentication

- Verify identity with photo ID
- Review exam rules
- Show desk and workspace
- Answer security question
- Enter keystroke
- Agree to the User Agreement

#### Step 5: Begin Exam

#### **Good Luck!**

Phone: 855-392-6489 • Email: support@examity.com • Live Chat: Link located in Examity dashboard.